**Danny Devriendt**

# **Van Dreamweaver CS4 naar CS5**

## **Beknopte overstapgids**

**www.wwwsoft.be**

Bijlage gratis te downloaden bij *Basiscursus webdesign* **Dreamweaver CS4**

© WWW-Soft GCV 2010

www.wwwsoft.be

# **Nieuw in** Dreamweaver CS5

Voor het basisgebruik van Dreamweaver zijn er niet zo veel verschillen tussen de versies Dreamweaver CS4 en Dreamweaver CS5.

Zonder volledig te willen zijn, bespreken we hier beknopt enkele wijzigingen in CS5. We volgen bij de bespreking de volgorde van de hoofdstukken uit de *Basiscursus webdesign Dreamweaver CS4* en verwijzen naar het genoemde handboek.

#### **01-1 Bestanden converteren**

*Dreamweaver CS4: 2.6 XHTML-ondersteuning (p. 16)*

Via het menu **Bestand > Converteren** is nu ook de conversie naar HTML 5 voorzien.

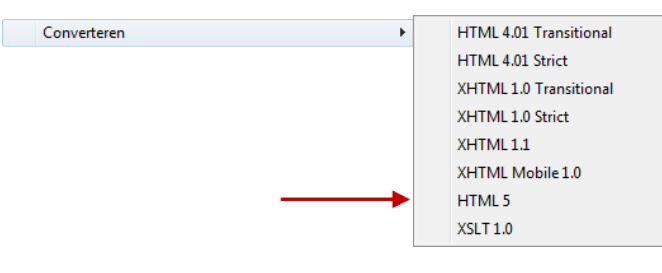

HTML 5 is de opvolger van de HTML 4 standaard én bouwt ook op XHTML.

#### **01-2 Het opzetten van een website: nieuwe interface**

*Dreamweaver CS4: 4 Het opzetten van een site (p. 23 e.v.) en 16 Je website publiceren en bekendmaken (p. 197-198)*

De gebruikersomgeving voor het opzetten van een website zit in een nieuw, vereenvoudigd jasje. In het basisvenster geef je je site gewoon een naam en verwijs je naar een lokale map waar de bestanden van de site staan.

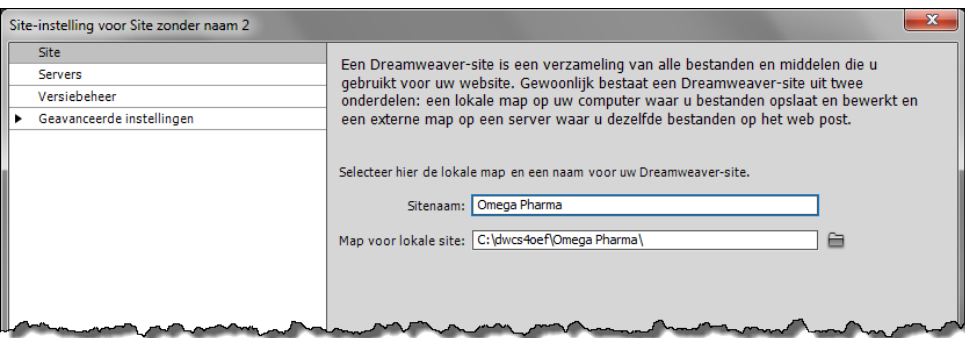

Bij *Servers* kan je informatie over één of meer servers toevoegen.

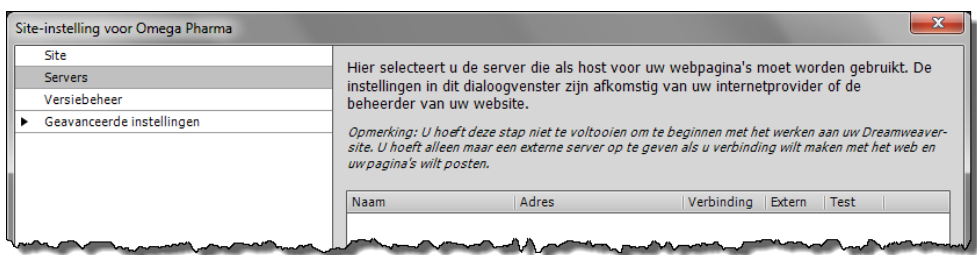

Per server geef je dan de gebruikelijke informatie op: adres, gebruikersnaam, wachtwoord…

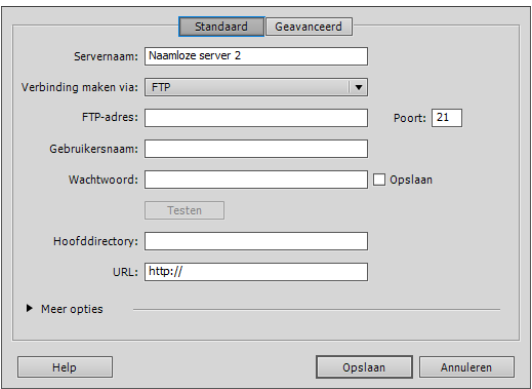

Er zijn ook nog een aantal geavanceerde instellingen mogelijk.

## **01-3 Adobe BrowserLab**

*Dreamweaver CS4: 5.3 Controle in de browser (p. 31)*

Met **Adobe BrowserLab** kan je de inhoud van je webpagina's met verschillende types browser bekijken.

Adobe BrowserLab is een externe online toepassing waarop je moet inloggen. Je activeert de toepassing:

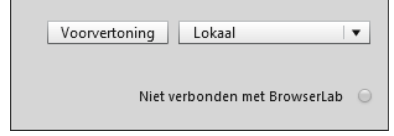

Adobe BrowserLab

- via **Venster > Extensies > Adobe BrowserLab**
- of via **Bestand > Voorvertoning in browser > Adobe BrowserLab**

Via **View > 2-up View** kan je dezelfde pagina in twee verschillende browsers naast elkaar weergeven en het resultaat met elkaar vergelijken. Je kunt er op de pagina's in- en uitzoomen. Zowel links als rechts is er een browserlijstje waaruit je kiest.

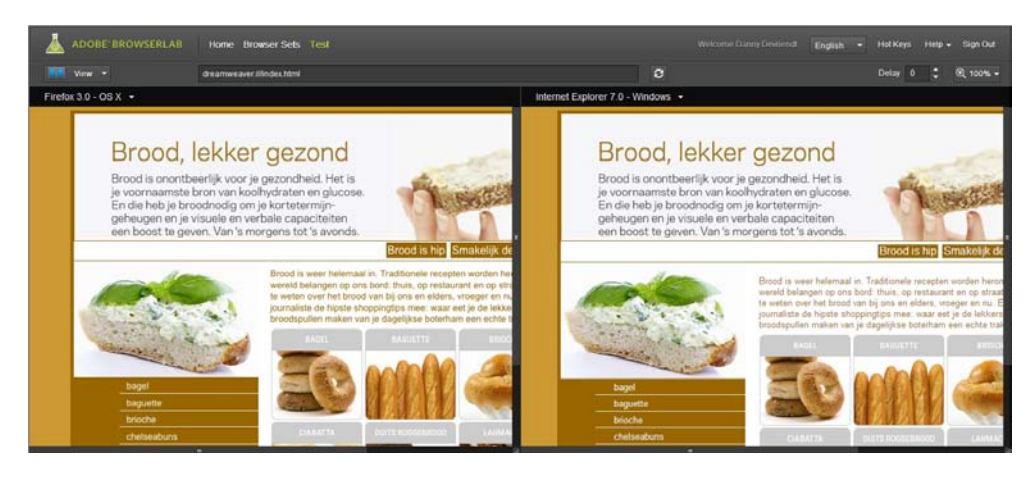

Verder is ook de *onion skin* view (**View > Onion Skin**) de moeite. Met deze weergave leg je de twee versies van de webpagina transparant boven elkaar. Zo kan je heel gedetailleerd ook kleine verschillen weergeven.

Met een horizontale schuifbalk bovenaan kan je de zichtbaarheid van de beide browserversies t.o.v. elkaar aanpassen.

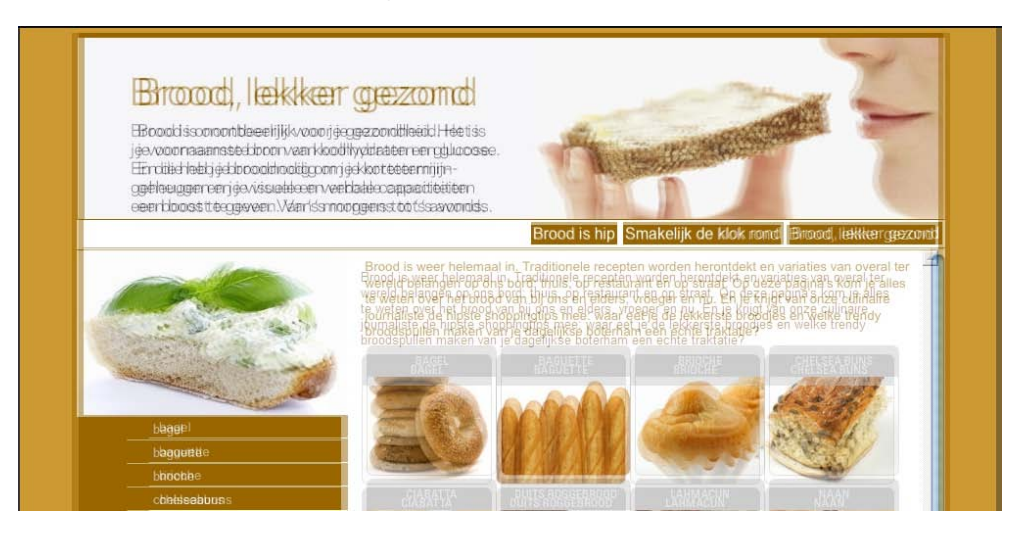

Op andere mogelijkheden van Adobe BrowserLab gaan we hier niet verder in.

#### **01-4 Target "\_new"**

*Dreamweaver CS4: 5.5.3 Links naar een andere website (p. 35)*

Dreamweaver CS5 biedt nu ook de target="\_new" optie bij hyperlinks. "\_new" opent slechts één nieuw venster: als je verschillende links met "\_new" als target opent, dan worden die links in éénzelfde nieuw venster geopend.

Gebruik je " blank" als target, dan open je telkens een nieuw venster om je link in weer te geven. Drie links met "\_blank" als target, openen dus drie nieuwe vensters en "\_new" houdt het bij dat ene nieuwe venster.

#### **01-5 Opmaak met CSS**

*Dreamweaver CS4: 6 Opmaak met Cascading Style Sheets (CSS) (p. 39 e.v.)*

CSS blijft een cruciale plaats innemen bij de opbouw en lay-out van webpagina's. Aan Dreamweaver CS5 werden enkele nieuwe hulpmiddelen toegevoegd.

#### **01-5.1 CSS-eigenschap uit-/inschakelen**

In het stijlenpanel kan je elke eigenschap van een bepaald element (tijdelijk) in- of uitschakelen en zo het effect van de eigenschap onmiddellijk zien. Dat doe je via de knop rechtsonder in het panel of door met de cursor links van de eigenschap te bewegen waarbij dezelfde knop voor het in- of uitschakelen verschijnt.

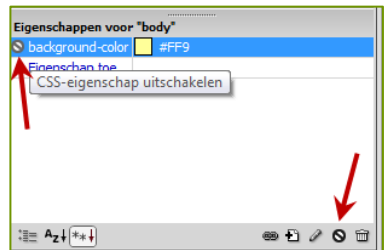

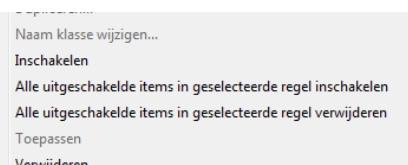

Via het snelmenu kan je verschillende uitgeschakelde eigenschappen in één beweging opnieuw activeren of ze, indien gewenst, ook verwijderen.

#### **01-5.2 Inspecteren via de controlemodus**

Aan de Documentwerkbalk is een nieuwe knop **Inspecteren** toegevoegd. Deze knop werkt samen met de Live View die automatisch ingeschakeld wordt als je het *inspecteren* – de controlemodus – activeert.

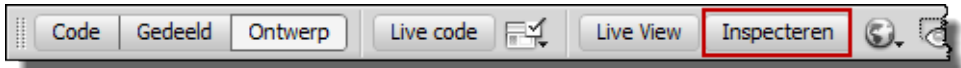

Door met de muisaanwijzer in de pagina te wijzen –niet klikken – krijg je van het betreffende element visuele ondersteuning wat rand, margin en padding betreft: ze worden in verschillende kleuren weergegeven. Zie voorbeeld hieronder met de titel *De Bagel, wereldberoemd in New York*.

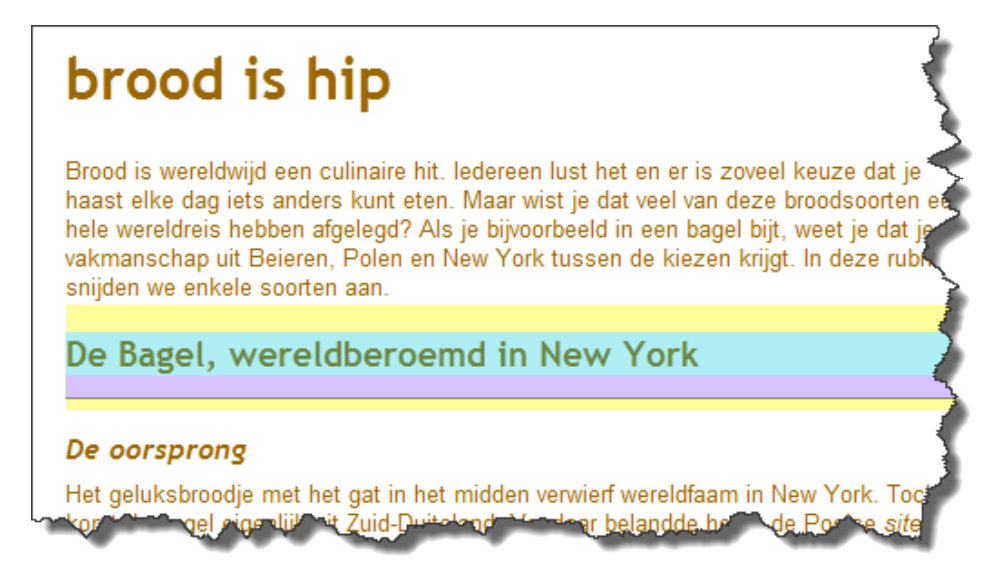

Druk je nu op de pijl-naar-links, dan krijg je het eventuele bovenliggende element visueel voorgesteld te zien: bij de titel (<H2>) is het bovenliggende element de <BODY>-tag.

De pijl-naar-rechts visualiseert het eventuele onderliggende element.

Van zodra je in een element klikt, vergrendel je de gemarkeerde selectie en wordt de controlemodus meteen uitgeschakeld. De visualisatie stopt automatisch als je ergens anders in het document aan de slag gaat.

#### **01-6 Niet meer beschikbaar**

Een aantal mogelijkheden zijn niet meer aanwezig in Dreamweaver CS5. We zetten er enkele op een rijtje:

- het maken van een **Web Photo Album** via het menu *Opdrachten* is meer beschikbaar. Er zijn genoeg betere alternatieven te vinden, o.a. via Adobe Bridge.
	- *Dreamweaver CS4: 7.5 Een fotoalbum maken (p. 72-73)*
- **FlashPaper** via *Invoegen > Media* is niet meer beschikbaar. *Dreamweaver CS4: 7.6 Flashpaper (p. 74)*
- een **navigatiebalk** maken is niet meer rechtstreeks beschikbaar in Dreamweaver CS5. *Dreamweaver CS4: 7.7 Een navigatiebalk maken (p. 74-75) en 11.3.8 Navigatiebalkafbeelding instellen (p. 149).*

### **01-7 CSS lay-outmodellen**

*Dreamweaver CS4: 10.2 CSS-lay-outmodellen (p. 114)*

Het aantal CSS-lay-outmodellen is vereenvoudigd en beperkt tot 16.

Je kunt ook eigen CSS-lay-outs maken en toevoegen aan de lijst met lay-outmodellen. Zorg ervoor dat de CSS-opmaak in de pagina ingesloten is (*embedded*) en gebruik de extensie HTM om de pagina op te slaan onder Program Files > Adobe > Adobe Dreamweaver CS5 > Configuration > BuiltIn > Layouts.

Je kunt ook een screenshot van je lay-out toevoegen aan de map. Sla de screenshot op met de extensie PNG en dezelfde naam als het lay-outbestand. Een dergelijke lay-out is normaal 227 px breed en 193 px hoog.

#### **01-8 Behaviors**

De vroegere Nederlandse vertaling van *Behaviors* in het vreemde woord *Werkingen* werd nu vervangen door *Gedrag.*

Zo ga je voortaan via **Venster > Gedrag** naar het Behaviors-venster.

#### **01-9 Panel Business Catalyst**

Business Catalyst is een extensie die zowel voor Dreamweaver CS4 als CS5 beschikbaar is. Vanuit Dreamweaver CS5 is via **Venster > Business Catalyst** een toegang voorzien tot BC.

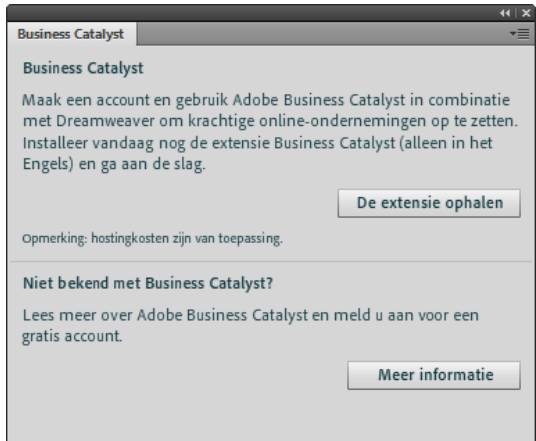

Business Catalyst – BC – is een krachtig platform waar je aan de hand van beschikbare sjablonen en voorzieningen online business kunt opzetten. Op de vele mogelijkheden ingaan zou ons te ver leiden.

De mogelijkheden zijn zeer uitgebreid en een startaccount is gratis. Als je er echt gebruik van wilt maken, dan bepaal je evenwel een maandelijks bedrag.